# **PARTAGE ECRAN**

#### **Partage d'écran**

Cet onglet vous permet de présenter votre écran aux autres utilisateurs. Vous pouvez également utiliser le partage d'écran pour donner le contrôle de votre écran à un autre utilisateur (voir « Contrôle à distance » plus bas).

#### Partage d'écran

Extension requise L'extension de partage de Via est requise afin de pouvoir partager votre écran.

Démarrer le partage d'écran

### **Installation de l'extension de partage**

Le partage d'écran est disponible pour Mac et Windows et linux (en version Java ou comme extension). Si vous ne l'avez pas installé préalablement, vous pouvez cliquer sur le lien conçu à cet effet dans la section partage.

#### **Vous n'avez pas les droits d'installation sur votre poste de travail ?**

Si vous n'avez pas installé le partage d'écran et/ou n'avez pas le droit d'installation sur votre Utiliser le partage temporaire... environnement informatique et que Java n'est pas accessible, une version du partage peut être utilisé en mode « application temporaire » dans l'activité. L'application est utilisable pendant 24 heures et vous permet de partager autant de fois que requis pour cette activité spécifique. Elle ne pourra pas être réutilisée dans une autre activité et vous devrez télécharger une autre application temporaire.

## **Partager mon écran**

Cliquez sur « Démarrer le partage d'écran ». Si l'extension de partage d'écran n'est pas installée ou si une mise à jour est disponible, vous serez alors invité à en faire l'installation.

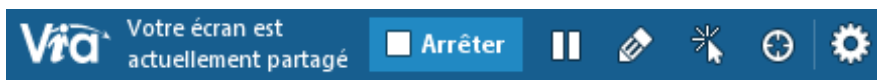

Lors de l'activation, la connexion sera établie avec le serveur de partage et une barre bleue apparaîtra au centre en haut complètement de votre écran indiquant que le partage d'écran est bien démarré. À partir de ce moment, tous les participants de l'activité peuvent voir votre écran et vos déplacements de souris.

## **Mettre le partage en Pause**

Cliquez sur le bouton « **Pause** » de la barre de partage afin de faire une pause. Les participants ont alors une m image figée de votre écran. Le partage vous permet de faire une pause afin de travailler ou faire des manipulations qui ne seront pas transmises aux participants. Via vous indique clairement que le partage est actif mais en pause.

## **Annotez en partage d'écran**

Le partage vous permet d'annoter et faire annoter vos participants pendant le partage d'écran. Activez simplement ø ce mode dans le partage pour l'activer. Les droits d'annotations s'appliquent. Seuls ceux qui ont ce droit peuvent annoter l'image du partage d'écran.

## **Contrôle à distance**

Cliquez sur le bouton « **Contrôle à distance** » de la barre de partage pour ouvrir le panneau d'options. 米 Sélectionnez ensuite l'utilisateur à qui vous souhaitez remettre le contrôle de votre écran puis cliquez sur « **Donner le contrôle** ». Ce dernier recevra une invitation à prendre le contrôle qu'il peut accepter en cliquant dans l'écran. L'utilisateur pourra alors contrôler votre ordinateur à distance en utilisant sa souris et son clavier. Lorsque vous désirez reprendre le contrôle, cliquez sur le bouton « **Reprendre** » dans le panneau d'options de la barre latérale ou appuyez sur la touche « Échappement » de votre clavier.

#### **Donner le pointer laser**

Il est également possible de remettre le contrôle du pointeur laser à un des utilisateurs dans l'activité pour lui permettre de pointer des éléments sur l'écran partagé. Cliquez sur le bouton « **Pointeur laser** » de la barre de partage pour ouvrir le panneau d'options et sélectionner l'utilisateur à qui vous souhaitez remettre le contrôle du pointeur laser. Dès que ce participant cliquera dans l'écran partagé, le pointeur laser sera visible pour tous. Tenez le bouton de gauche de la souris enfoncé pour voir les déplacements du pointeur laser.

Lorsque la fonctionnalité du pointeur laser à distance est activée, le lien « Donner le pointeur laser » est remplacé par « **Reprendre le pointeur** ». Cliquez sur ce lien ou appuyez sur la touche « Échap » de votre clavier pour reprendre le contrôle du pointeur laser.

#### **Options du partage d'écran**

Choisissez le profil de capture d'image du partage d'écran :

- **Qualité d'image :** vous offre une meilleure qualité, mais  $\ddot{\mathbf{Q}}$ requiert une meilleure connexion pour vous et vos participants. Il est utilisé pour démontrer des dégradés et images de grande qualité.
	- **Performance :** offre un compromis fonctionnel entre la qualité de l'image et la connexion requise. Elle s'applique à la majorité des usages.

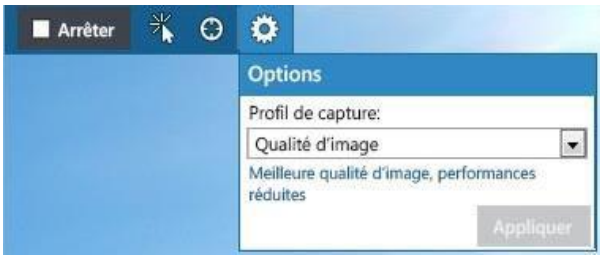

**Le choix de l'écran à partager** est également dans cette section (non disponible pour la version 6 de Via).

#### **Arrêter le partage de mon écran**

Lorsque le partage d'écran est actif, le lien « Partager mon écran » est remplacé par le bouton « Arrêter Arrêter le partage ». Cliquez sur ce lien ou cliquez sur le bouton d'arrêt du partage qui se trouve sur la barre de partage de l'extension de partage en haut au centre de votre écran.